# Introducing Rational ClearQuest

support@rational.com http://www.rational.com

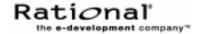

#### IMPORTANT NOTICE

#### COPYRIGHT NOTICE

Clear Quest, copyright  $\circledcirc$  1997-2000 Rational Software Corporation. All rights reserved.

THIS DOCUMENT IS PROTECTED BY COPYRIGHT AND CONTAINS INFORMATION PROPRIETARY TO RATIONAL. ANY COPYING, ADAPTATION, DISTRIBUTION, OR PUBLIC DISPLAY OF THIS DOCUMENT WITHOUT THE EXPRESS WRITTEN CONSENT OF RATIONAL IS STRICTLY PROHIBITED. THE RECEIPT OR POSSESSION OF THIS DOCUMENT DOES NOT CONVEY ANY RIGHTS TO REPRODUCE OR DISTRIBUTE ITS CONTENTS, OR TO MANUFACTURE, USE, OR SELL ANYTHING THAT IT MAY DESCRIBE, IN WHOLE OR IN PART. WITHOUT THE SPECIFIC WRITTEN CONSENT OF RATIONAL.

#### U.S. GOVERMENT RIGHTS NOTICE

U.S. GOVERMENT RIGHTS. Use, duplication, or disclosure by the U.S. Government is subject to restrictions set forth in the applicable Rational License Agreement and in DFARS 227.7202-1(a) and 227.7202-3(a) (1995), DFARS 252.227-7013(c)(1)(ii) (Oct 1988), FAR 12.212(a) 1995, FAR 52.227-19, or FAR 52.227-14, as applicable.

#### TRADEMARK NOTICE

Rational, the Rational logo, ClearQuest, ClearCase, Purify, PureCoverage, and Quantify are trademarks or registered trademarks of Rational Software Corporation in the United States and in other countries.

Visual Basic, Windows NT, and Microsoft are trademarks or registered trademarks of the Microsoft Corporation. All other names are used for identification purposes only and are trademarks or registered trademarks of their respective companies.

#### U.S. PATENT NOTICE

U.S. Registered Patent Nos. 5,193,180 and 5,335,344 and 5,535,329. Licensed under Sun Microsystems Inc.'s U.S. Pat. No. 5,404,499. Other U.S. and foreign patents pending.

Printed in the U.S.A.

Part number: 800-023978-000

# Contents

| 1 | Welcome to Rational ClearQuest                 |
|---|------------------------------------------------|
|   | What is ClearQuest?                            |
|   | Ready-to-use defect tracking system            |
|   | Support for your development environment       |
|   | Where to get more information                  |
| 2 | On the job with ClearQuest                     |
|   | Getting started6                               |
|   | Getting around in ClearQuest                   |
|   | Submitting a change request                    |
|   | Receiving automatic e-mail notification        |
|   | Working with change request records10          |
|   | Assigning a change request10                   |
|   | Modifying a change request11                   |
|   | Opening and resolving a change request11       |
|   | Tracking change request records                |
|   | Using public queries12                         |
|   | Modifying queries13                            |
|   | Building a new query                           |
|   | Gathering project metrics                      |
|   | Using ClearQuest charts                        |
|   | Creating reports from ClearQuest data          |
| 3 | Administering and customizing ClearQuest       |
|   | Overview of ClearQuest databases and schemas19 |
|   | Starting ClearQuest Designer                   |
|   | Customizing a schema                           |

|   | Checking out the schema                 | 24 |
|---|-----------------------------------------|----|
|   | Adding a new state                      | 24 |
|   | Adding a new action                     | 25 |
|   | Creating a new field                    | 27 |
|   | Defining the behavior of the new field  | 28 |
|   | Adding the new field to the record form | 29 |
|   | Creating an action hook                 | 30 |
|   | Checking in the schema                  | 31 |
|   | Working with the new record form        | 32 |
| 3 | electing a ClearQuest schema            | 33 |

## Welcome to Rational ClearQuest

ClearQuest is a customizable defect and change tracking system designed for the dynamic environment of software development. With ClearQuest, you can manage every type of change activity associated with software development, including enhancement requests, defect reports, and documentation modifications.

ClearQuest shortens development cycles by unifying your entire team in the process of managing software change:

- Development engineers can identify and prioritize action items that pertain to their section of code.
- Test engineers can track the status and resolution of change requests to verify software quality.
- Project leaders and managers can get information at a glance to help them allocate development resources, streamline work flow, and accurately determine release dates.
- Administrators can integrate ClearQuest with existing tools and customize it to fit your organization's workflow.

This guide provides an overview of how to use ClearQuest on the job and a brief example of how your ClearQuest administrator can customize ClearQuest to fit your workflow. For instructions on how to install ClearQuest, see the *Installing Rational ClearQuest* guide that came with your product.

1

## What is ClearQuest?

ClearQuest consists of several components that work in a client-server environment.

| Component                      | Used by                  | Use to                                                                                                    |
|--------------------------------|--------------------------|----------------------------------------------------------------------------------------------------|
| Client tools                   |                          |                                                                                                    |
| ClearQuest for Windows         | Everyone                 | Submit, modify, and track change requests, and to analyze project progress by creating and updating queries, charts, and reports.                                                                                                 |
| ClearQuest<br>for UNIX         | Everyone                 | Submit, modify, and track change requests, and support project analysis by creating and updating queries.                                                                                                    |
| ClearQuest Web                 | Everyone                 | Access ClearQuest across multiple platforms through Netscape Navigator® or Microsoft's Internet Explorer to submit, modify, and track change requests, and support project analysis by creating and updating queries and reports. |
| Administrator to               | ols                      |                                                                                                    |
| ClearQuest<br>Designer         | ClearQuest administrator | Customize ClearQuest, manage ClearQuest schemas and databases, and administer users and user groups.                                                                                                    |
| ClearQuest<br>Import Tool      | ClearQuest administrator | Import data including records, history, and attachments from other change request systems and between ClearQuest databases.                                                                                                    |
| ClearQuest<br>Export Tool      | ClearQuest administrator | Export ClearQuest data from one ClearQuest user database to another user database.                                                                                                    |
| ClearQuest<br>Maintenance Tool | Everyone                 | Set up and connect to the schema repository during installation and when you upgrade to a new ClearQuest version.                                                                                                    |
| Rational E-mail<br>Reader      | ClearQuest administrator | Enable ClearQuest users to submit and modify records by e-mail.                                                                                                    |
|                                |                          | For more information, see Chapter 9, "Administering ClearQuest E-mail" in Administering Rational ClearQuest.                                                                                                    |

#### Ready-to-use defect tracking system

ClearQuest includes predefined schemas that provide ready-to-use change and defect tracking processes and integration with various Rational Software products. You can use ClearQuest schemas as is or customize them to fit your organization's workflow. For a list of ClearQuest predefined schemas, see "Selecting a ClearQuest schema" on page 33.

#### Support for your development environment

ClearQuest provides the following support for your software development environment:

- Supports Microsoft Access<sup>®</sup> (included with ClearQuest), Sybase SQL Anywhere (included with ClearQuest), Microsoft SQL Server<sup>®</sup>, Oracle relational databases, and IBM DB2.
- Integrates with Rational ClearCase and Microsoft Visual SourceSafe so you can associate change requests directly with changes in your evolving software.
- Integrates with Rational TeamTest, VisualTest, Purify, PureCoverage, and Quantify, allowing you to submit change requests to ClearQuest directly from these testing tools.
- Includes Seagate's Crystal Reports Professional Edition<sup>TM</sup> so you can create custom reports from ClearQuest data.
- Allows you to integrate with other standard Windows tools, such as Microsoft Excel and Word through an advanced COM interface.
- Provides access to Rational Unified Process through the ClearQuest Help > Rational Extended Help menu.
- Supports Microsoft IIS web server.

## Where to get more information

ClearQuest includes the following documentation:

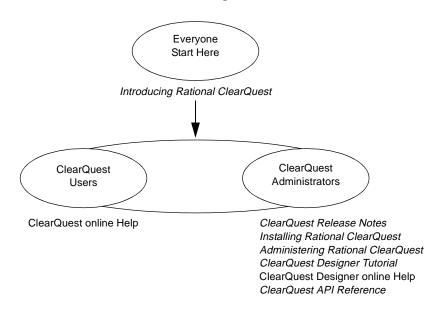

# On the job with ClearQuest

This chapter is for all ClearQuest users. It introduces the basic concepts of using ClearQuest, including information on how to:

- Submit a change request
- Work with change requests
- Track change requests
- Gather project metrics

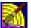

If you're reading this chapter as a ClearQuest administrator, look for the ClearQuest Designer icon next to suggestions for how you can customize ClearQuest to fit your organization's workflow. For more information, read "Administering and customizing ClearQuest" on page 19.

**Note:** The examples in this chapter show the DefectTracking schema and SAMPL database that are included with ClearQuest. This represents only one model for using ClearQuest. For more information, see "Selecting a ClearQuest schema" on page 33.

## **Getting started**

To start using ClearQuest:

- 1 Select Rational ClearQuest from the Start menu.
- **2** Log into ClearQuest. You can use the ClearQuest predefined user name (*admin*) to get started. You do not need to type a password.

Select the Sampl database to experiment with a working user database that already contains many change request records.

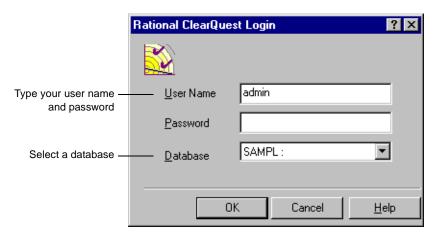

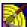

During installation, you create and configure user databases for your site; their names appear in the drop-down list of databases when users log in. See *Installing Rational ClearQuest*. You use ClearQuest Designer to set up user login accounts and to define user access privileges. See Chapter 6, "Administering users" in the *Administering Rational ClearQuest* guide.

#### Getting around in ClearQuest

The ClearQuest main window consists of a Workspace, a Query Builder, and a Record form.

> The Query Builder displays the results of a query. Click a record to display its data in the Record form below.

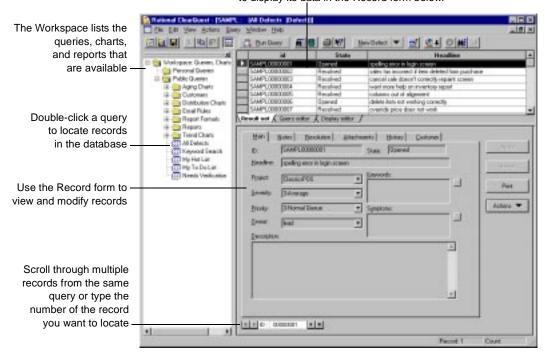

The Public Queries folder in the Workspace contains the queries, charts, and reports that are included in ClearQuest, as well as any that your ClearQuest administrator creates. You can drag any query, chart, or report to your Personal Queries folder and modify it to suit your needs.

You can click Print to print a single record. To do this you must have a report format associated with the record type. Look up *Print Single Record* in the ClearQuest Designer Help index.

**More information?** Select Help > Contents > Getting around ClearQuest.

#### Submitting a change request

You begin using ClearQuest by submitting a change request. This creates a record in the user database that everyone on the team can track as your software development and testing evolves.

To submit a change request, click New Defect ▼ in the toolbar.

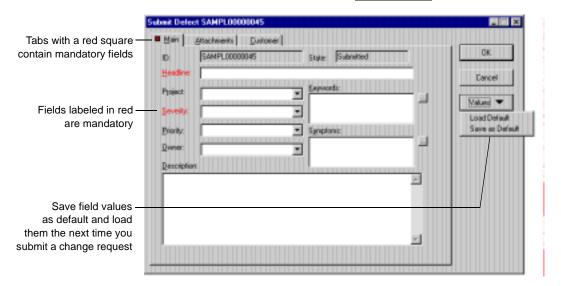

Use the various tabs on the Submit Defect form to describe the change request in detail, including attaching code fragments and other supporting information. Some tabs contain fields that are mandatory. For example, the Headline field requires a short sentence describing the problem, and you must select a value for the Severity field.

You can save frequently used field values as defaults so you don't have to re-enter them each time you submit a change request. Fill in the fields you want to save and select Values > Save as Default.

**Note:** You can submit a change request directly to ClearQuest from Rational TeamTest, Purify, PureCoverage, Quantify, and Visual Test. You can also use ClearQuest Web and ClearQuest

UNIX to submit and modify change requests or submit change requests via email.

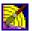

As a ClearQuest administrator, you can create additional record types. For example, you might want separate record types for hardware defects, software defects, and enhancement requests. You can also customize record forms, including adding tabs and fields and defining their behavior. See Chapter 5, "Customizing a schema" in the *Administering Rational ClearQuest* guide.

**More information?** Select Help > Contents > Working with records.

#### Receiving automatic e-mail notification

Your ClearQuest administrator can configure ClearQuest to automatically send e-mail to various team members when a change request is submitted or changed. To take advantage of automatic e-mail notification, all ClearQuest users must set up their e-mail options. Select View > E-mail Options.

More information? Select Help > Contents > Using ClearQuest > Setting up e-mail notification.

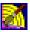

ClearQuest's Email\_rule record type makes it easy to define the rules for sending automatic e-mail notification to ClearQuest users. The Email\_rule record type is part of the E-mail package included in every ClearQuest out-of-the-box schema. You can also use the Rational E-mail Reader to configure your e-mail settings so that ClearQuest users can submit and modify records by e-mail.

**More information?** In ClearQuest Designer, select Help > Contents > Using e-mail features. Read Chapter 9, "Administering ClearQuest E-mail" in the *Administering Rational ClearQuest* guide.

#### Working with change request records

You work with change request records by moving them through various stages, or "states." In each state, you can perform actions such as modifying the record or moving it to another state. The Actions menu lists the actions that you can perform on the record while it is in any given state.

Here's an example of a typical workflow:

#### Assigning a change request

A change request record usually starts out in the Submitted state. The first thing to do is to assign the change request to the engineer responsible for that section of code.

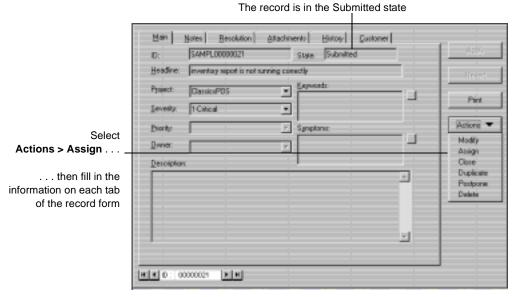

The Assign action changes the state of the record to Assigned.

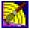

The exact process of working with records, including the states the record can be in and the actions available in each state, depends on the ClearQuest schema you are using and any customizations you have made to it. See "Customizing a schema" on page 22.

#### Modifying a change request

Not all actions change the state of a change request. You can select Actions > Modify to change some information on a change request without actually changing its state.

#### Opening and resolving a change request

If you're the engineer assigned to the change request, you begin work by selecting Actions > Open. This changes the record's state to Opened; now the rest of the team can see that you're working on the problem.

When you finish your work, select Actions > Resolve to change the record's state to Resolved.

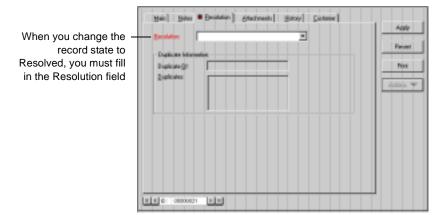

In this example, the ClearQuest administrator has configured ClearQuest to send an automatic e-mail notification to the Quality Assurance team as part of the Resolve action. A quality assurance engineer can then verify that the problem is fixed and change the record state to Closed.

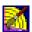

As a ClearQuest administrator, you can restrict actions to specific user groups. For example, you might allow everyone on the team to resolve a change request, but restrict the Verify action to members of the Quality Assurance group.

#### Tracking change request records

ClearQuest queries make it easy for everyone on your team to track change request records as they move through your system.

#### Using public queries

ClearQuest includes ready-to-use queries that help you locate records by project or component, by assigned engineer, by level of severity, and so on. For example, when you discover a defect in your software, you can check to see if the defect has already been submitted. Select Public Queries > All Defects to display all the records in the database, or use the Keyword search query to locate records containing a specific word in the Headline or Description field.

These records are the result of the a keyword search for records containing the word *sale* 

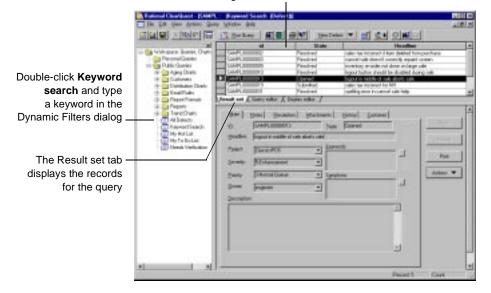

During a session of submitting new defects, you can select Query > RecentlySubmitted to see a list of the defects you have submitted since you logged in.

#### **Modifying queries**

To modify a query, first drag the query to your Personal Queries folder and then use the Query editor and Display editor tabs.

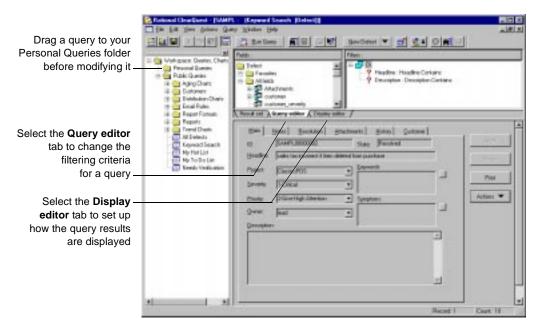

#### Building a new query

To build a new query from scratch or from an existing query, select Query > New Query. The ClearQuest Query Wizard steps you through the process of building a query.

**More information?** Select Help > Contents > Working with gueries.

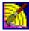

As a ClearQuest administrator, you can save gueries to the Public Queries folder and can assign this privilege to other users. See Chapter 6, "Administering users" in the Administering Rational ClearQuest guide.

#### **Gathering project metrics**

ClearQuest provides predefined charts and reports that you can run on Windows and on ClearQuest Web to view the status of your project at a glance. On Windows, you can modify these charts and reports to fit your own needs. ClearQuest UNIX does not support the creation of charts or reports.

#### **Using ClearQuest charts**

ClearQuest charts display record data graphically: Distribution charts show the current status of data; trend and aging charts show historical information.

For example, you can see how the workload is distributed among the engineers on your team by running a distribution chart that displays the defects assigned to each engineer. Or, you can see the defect records graphed by state and severity.

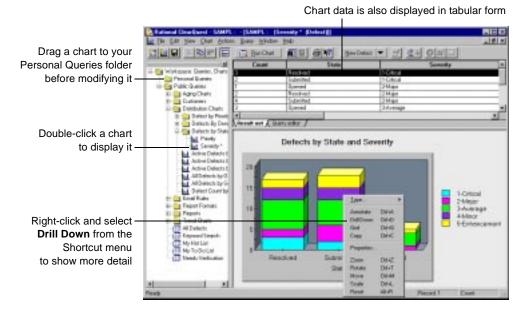

14 Introducing Rational ClearQuest

There are two ways to modify the contents of a chart: Select Edit > Properties to define how the data is displayed, or use the Query editor tab to filter the records included in the chart.

#### Creating reports from ClearQuest data

ClearQuest includes reports and report formats that you can use to create reports from ClearQuest data. To create a report on the current query results set, first run a query such as All Defects, then click [ to open the Create Report dialog.

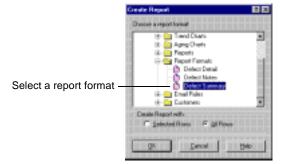

This creates a report in the selected format from the data in the query result set. Click | to export the report output to another format, such as HTML or Excel.

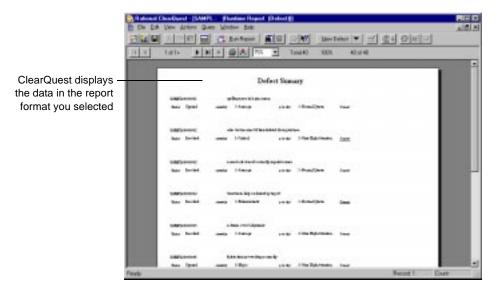

To create a new report that you can reuse, run a query that you want to create a report from, and then select Query > New Report.

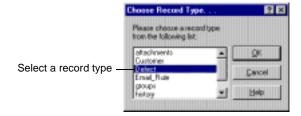

Select a report format and then associate the format with a query.

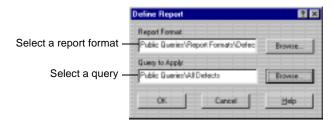

This creates a report from the query data you selected. You can save this report in your Personal Queries folder and run it at any time.

You can use Crystal Reports Professional Edition to create new report formats. You can save these formats in your Personal Queries folder and use them to format ClearQuest reports.

**More information?** See Help > Contents > Working with reports.

Now you're ready to put ClearQuest to work. Remember that ClearQuest Help contains detailed information to assist you every step of the way. For context-sensitive Help, click and then click the item you want information about.

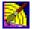

Be sure to read the next chapter, "Administering and customizing ClearQuest."

# Administering and customizing ClearQuest

This chapter is for ClearQuest administrators. It begins with an overview of ClearQuest databases and schemas, then provides a brief example of how to perform the primary task of an administrator—customizing a ClearQuest schema to fit your workflow.

**Note:** For complete information about administering ClearQuest, including a description of how to get your ClearQuest users up and running, see the *Administering Rational ClearQuest* guide that came with your ClearQuest product. To take the tutorial, select ClearQuest Designer Tutorial from the Start menu.

#### Overview of ClearQuest databases and schemas

A ClearQuest *schema* contains the metadata that defines the process for how users work with records in ClearQuest. It includes:

- Record type definitions
- Forms used to submit and modify a record
- Field definitions and behavior
- States a record can be in
- Actions used to modify or change the state of a record
- Hooks written in Visual Basic Script<sup>TM</sup> or Perl that further customize fields and actions.

**Note:** ClearQuest includes several predefined schemas that you can use as is or customize to fit your workflow. For a list of these schemas, see "Selecting a ClearQuest schema" on page 33.

ClearQuest stores schemas in a *schema repository*. A ClearQuest installation usually consists of one schema repository and one or

more user databases. You can have separate user databases for each project, or group several projects together into one database. If you want to generate reports and charts across several projects, you should put the projects in the same database. Projects that share a database must use the same schema.

Here's an example of how a schema repository with two schemas can work with several user databases:

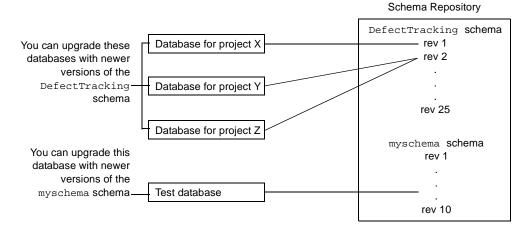

**Note:** Once a database is associated with a schema, it can only be upgraded with a *newer* version of that same schema. It cannot use an older version of the schema or a completely different schema.

In the above example, you can:

- Upgrade the databases for projects X, Y, or Z with newer versions of the DefectTracking schema.
- Upgrade the Test database with newer versions of myschema.
- Apply any version of the DefectTracking schema or the myschema schema to a new database.

**More information?** For a complete description of how to work with schemas and databases, see Chapter 4, "Working with ClearQuest schemas" in the *Administering Rational ClearQuest* guide.

#### **Starting ClearQuest Designer**

To start ClearQuest Designer:

1 Select Rational ClearQuest Designer from the Start menu.

ClearQuest provides a default User Name (*admin*) that you can use to get started. Do not type in a password. The *admin* user account is set up with the access privileges you need to perform all ClearQuest administrator functions. To change the *admin* account, select Tools > User Administration, then select the admin user and click Edit.

**More information?** See Chapter 6, "Administering users" in the *Administering Rational ClearQuest* guide.

2 ClearQuest Designer displays the Open Schema dialog. Check out a schema if you are planning to modify it and click Finish; otherwise click Cancel to continue.

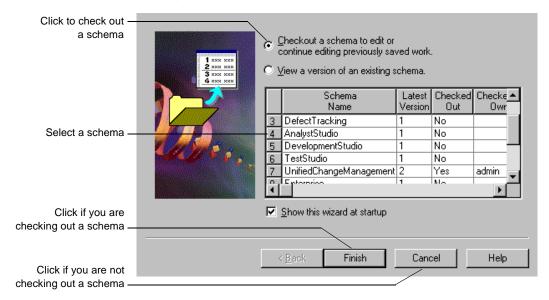

#### Customizing a schema

This section provides a brief example of how to customize a schema. Suppose you have a simple defect record with only two states (Submitted and Closed) and three actions (Submit, Modify, and Resolve). The process of working with this record is shown in the state model below:

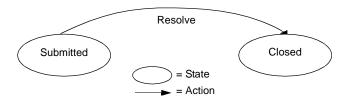

The defect record begins in the Submitted state; from there you can select Actions > Resolve to change the record state to Closed, or Actions > Modify to modify the record without changing its state.

The record form looks like this:

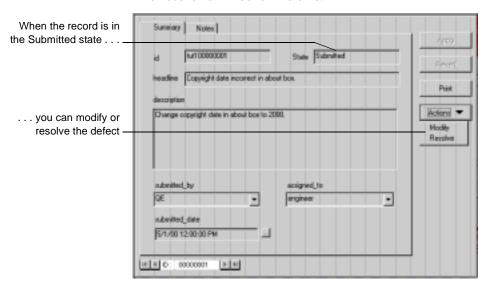

The process of working with a record, along with the record form and fields, is defined by the ClearQuest schema.

In this example, you modify the process of working with the defect record by adding an Opened state so that the state model looks like this:

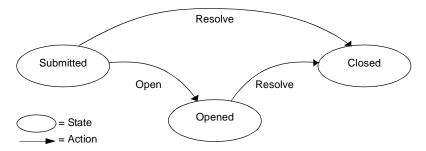

To customize the schema to fit this new workflow, you will:

- Add a new state, *Opened*, between the Submitted and Closed states.
- Add a new action, *Open*, that changes the state of the record from Submitted to Opened.
- Add a field, *planned fix\_date*, to the record form.
- Define the behavior of the planned fix date field.
- Create a Visual Basic hook that automatically sets the planned\_fix\_date field equal to three days from today's date.

#### Checking out the schema

To customize a schema, you must first check it out of the schema repository. Select File > Open Schema. For complete instructions on working with schemas, including setting up a test database to test your schema customizations, see Chapter 4, "Working with schemas," in the *Administering Rational ClearQuest* guide.

#### Adding a new state

The ClearQuest Designer State Transition Matrix shows the various states that a record can be in and the actions that move the record from one state to another. In this example, it shows that the Resolve action changes the record from the Submitted state to the Closed state.

To add a new state, open the State Transition Matrix and then select Edit > Add State.

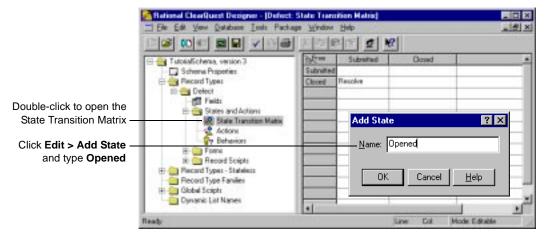

**More information?** Look up *states, creating* in the ClearQuest Designer Help index.

#### Adding a new action

The Actions grid shows all of the actions that can be performed on a record. To add a new action, you first add the action to the Actions grid and then associate it with the appropriate states.

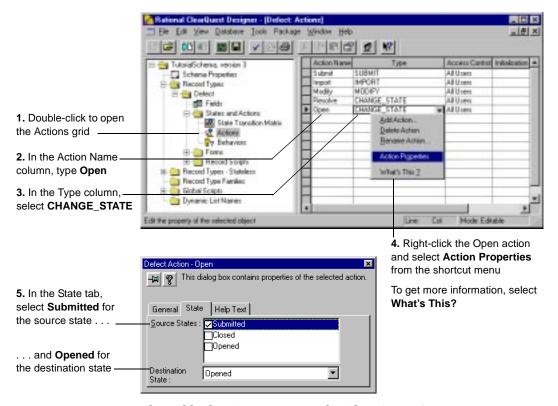

This adds the Open action to the ClearQuest Actions menu. Now, when the record is in the source state (Submitted), you can select Actions > Open to move the record to the destination state (Opened).

You should also modify the existing Resolve action to add Opened as a legal source state.

**More information?** Look up *actions, adding* in the ClearQuest Designer Help index.

Look at the State Transition Matrix again. It now shows that the Open action moves the record from the Submitted state to the Opened state, as intended.

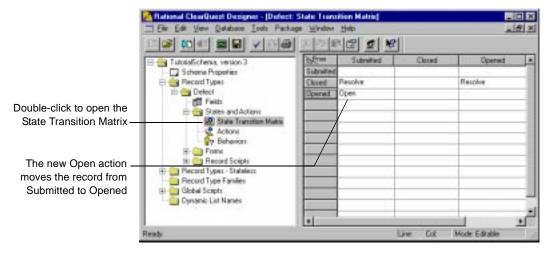

You can see how the State Transition Matrix implements the new state model.

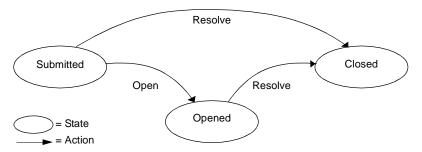

In the Submitted state, you can select Actions > Open to change the state to Opened. In both the Submitted state and the Opened state, you can select Actions > Resolve to change the record to Closed.

**More information?** Look up *state transitions* in the ClearQuest Designer Help index.

#### Creating a new field

Now, create a new field for the record form called *planned fix date* that lets you enter the date when you expect to resolve the defect.

To create a new field, open the Fields grid. The Fields grid shows all of the fields on the record form, their type, and their default values.

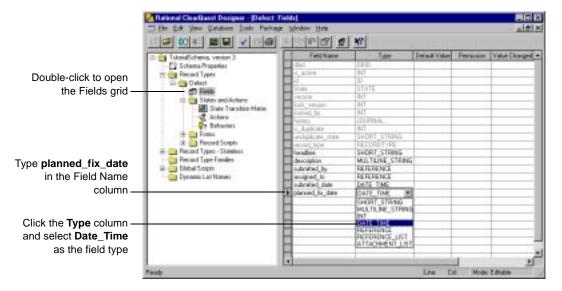

More information? Look up fields, adding to schemas in the ClearQuest Designer Help index.

#### Defining the behavior of the new field

The Behaviors grid shows how fields behave when the record is in each state. You can define whether a field is read-only, mandatory, or optional in each state, or define default behavior for all states. You can also create a use-hook behavior that restricts user access to the field. For more information, refer to the *ClearQuest API Reference*.

Open the Behaviors grid, then right-click and use the popup menu to define the behavior of the planned\_fix\_date field.

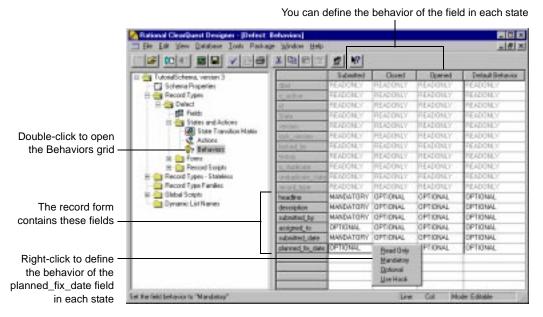

**More information?** Look up *fields, behaviors* in the ClearQuest Designer Help index.

### Adding the new field to the record form

After creating a field, you must add it to the record form. To add the planned fix date field to the record form, open the Defect form. In the Workspace, select Record Types > Defect > Forms > Defect.

> Use the Controls Palette to add controls such as check boxes and option buttons to a form

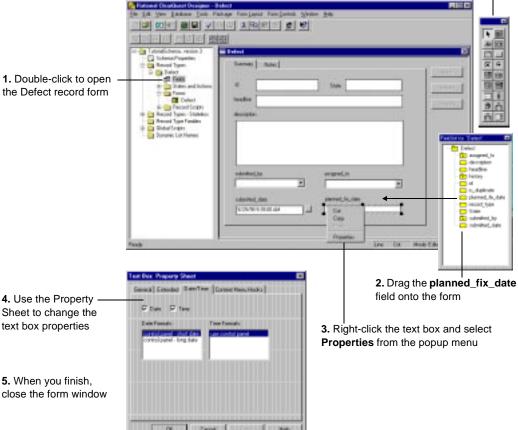

More information? Look up controls, adding to forms in the ClearQuest Designer Help index.

#### Creating an action hook

Hooks are triggers for pieces of code that ClearQuest executes at specified times to more fully implement your workflow. ClearQuest provides many predefined hooks that you can easily modify to suit your needs. You can also use the ClearQuest application programming interface (API) to write hook code in Microsoft VBScript or Perl.

ClearQuest supports four types of hook code:

- Field hooks provide a way to validate the contents of a field or to assign field values.
- Action hooks implement tasks at key points in the life cycle of a record.
- Record scripts allow you to associate a hook with a control, such as a push-button or shortcut menu option, on a single record.
- Global scripts allow you to reuse hook code in other hooks.

In this example, you modify the predefined ACTION\_INITIALIZATION hook for the Open action so that it initializes the value of the planned\_fix\_date field.

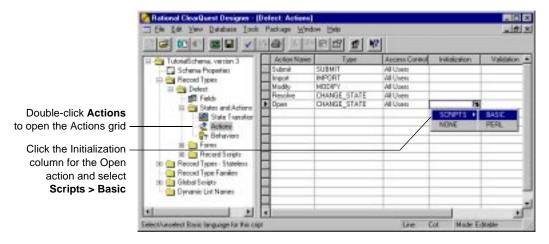

This opens the ClearQuest Script Editor.

Use the ClearQuest Script Editor to edit the ACTION\_INITIALIZATION hook so that it initializes the value of the planned\_fix\_date field to the current date + three days.

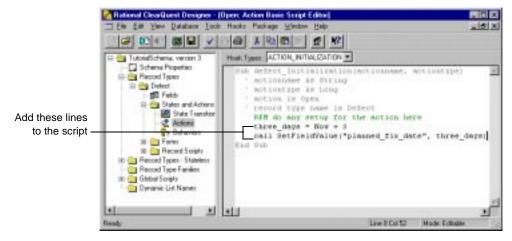

**More information?** Look up *hooks, overview* in the ClearQuest Designer Help index. Read Chapter 7, "Using hooks to customize your workflow," in the *Administering Rational ClearQuest* guide.

#### Checking in the schema

At any time while working on a schema, you can select File > Test Work to test your work in progress. This upgrades the test database with your latest changes, providing a quick way to test your changes in the ClearQuest client without affecting your production user database.

When you're satisfied that your schema changes are working correctly, select File > Check in to check the schema into the schema repository. Once the schema is checked in, you can use it to upgrade your user database. Select Database > Upgrade Database. ClearQuest prompts you to back up the schema repository and the database before upgrading.

**More information?** Read Chapter 4, "Working with schemas," in the *Administering Rational ClearQuest* guide.

#### Working with the new record form

After upgrading the user database with the customized schema, the defect record form works like this:

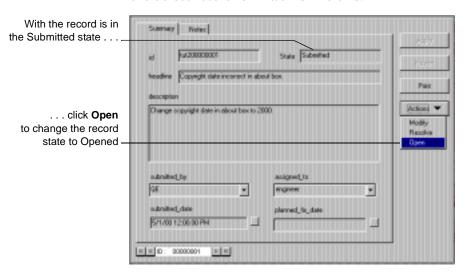

The Open action changes the state of the record to Opened and automatically fills in the planned\_fix\_date field.

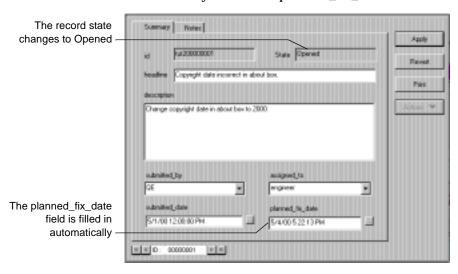

#### Selecting a ClearQuest schema

Below is a list of the predefined schemas that are included in ClearQuest. ClearQuest schemas consist of various packages that provide specific functionality. You can add individual packages to an existing ClearQuest schema or to your own customized schema. For complete descriptions of ClearQuest schemas and packages, see your Administering Rational ClearQuest guide.

| Schema                  | Description                                                                                                    |
|-------------------------|----------------------------------------------------------------------------------------------------|
| AnalystStudio           | Compatible with Rational Suite Analyst Studio.<br>Contains customization for use with Rational<br>RequisitePro.                                          |
| Blank                   | Contains only system fields. Use this schema to create a schema from scratch.                                                                            |
| Common                  | Contains metadata that is common to all of the ClearQuest schemas.                                                                                       |
| DefectTracking          | Contains the fields necessary to start using ClearQuest to track defects in a software-development environment.                                          |
| DevelopmentStudio       | Compatible with Rational Suite DevelopmentStudio. Contains fields and rules that work with Rational Purify, Quantify, and PureCoverage.                  |
| Enterprise              | For use with Rational Suite EnterpriseStudio.<br>Contains fields and hooks that work with all Rational<br>products.                                      |
| TestStudio              | Compatible with Rational Suite TestStudio. Contains fields and rules that work with Rational TeamTest, RequisitePro, Purify, Quantify, and PureCoverage. |
| UnifiedChangeManagement | Supports the UCM process by providing integration with Rational ClearCase.                                                                               |

Now, you're ready to begin using ClearQuest Designer. Remember that ClearQuest Designer Help contains detailed information to assist you every step of the way. For context-sensitive Help, and then click the item you want information about.

# Index

| A                               | Common schema 33                 |
|---------------------------------|----------------------------------|
| actions                         | Crystal Reports support 3, 17    |
| adding new 25                   |                                  |
| and state model diagram 22, 23, | D                                |
| 26                              | data                             |
| and states 10                   | creating reports from 15         |
| defined in schema 19            | graphing 14                      |
| hook 30                         | tool for importing 2             |
| modifying 11                    | databases                        |
| open 11                         | and schemas 20                   |
| properties 25                   | maintenance tool 2               |
| restricting user access to 11   |                                  |
| admin user ID 21                | querying 12                      |
| administering ClearQuest 19     | SAMPL 5, 6                       |
| aging charts 14                 | selecting at login 6             |
| AnalystStudio schema 33         | tool for exporting data 2        |
| API, ClearQuest 30              | tool for importing data 2        |
| assign action 10                | upgrading with a schema 20, 31   |
| assigned state 10               | user 20                          |
| o .                             | defect                           |
| B                               | form 29                          |
| В                               | resolving 11                     |
| behavior, field 28              | submitting new 8                 |
| Blank schema 33                 | DefectTracking schema 5, 33      |
|                                 | Designer, starting ClearQuest 21 |
|                                 | destination state 25             |
| C                               | DevelopmentStudio schema 33      |
| change requests, see records    | display editor 13                |
| charts 14                       | distribution charts 14           |
| distribution and aging 14       | drill down in a chart 15         |
| for multiple projects 20        |                                  |
| modifying 15                    | E                                |
| checking in a schema 31         |                                  |
| checking out a schema 21        | editor                           |
| ClearCase support 3             | query 13                         |
| ClearQuest                      | script 30                        |
| administrator tools 2           | e-mail, automatic 9, 11          |
| client tools 2                  | Email_rule record type 9         |
| ClearQuest Designer 2           | E-Mailreader tool 2              |
| starting 21                     | Enterprise schema 33             |
| tutorial 19                     | Excel support 3                  |
| ClearQuest Web 2                | Export Tool, ClearQuest 2        |

| F fields adding to a form 29 creating new 27 default values 8 defined in schema 19 defining behavior 28 | mandatory fields 8, 28<br>menu, shortcut 14<br>metadata 19<br>metrics, project 14<br>Microsoft Word support 3<br>modifying a change request 11 |
|----------------------------------------------------------------------------------------------------|----------------------------------------------------------------------------------------------------|
| hooks for 30                                                                                            | N                                                                                                    |
| labeled red 8<br>required 8                                                                             | New Defect tool 8                                                                                                    |
| filtering records 12, 15                                                                                |                                                                                                    |
| fixing defect 11 folders, workspace 7                                                                   | 0                                                                                                    |
| format, report 15<br>forms                                                                              | opened state 11<br>optional field 28                                                                                                    |
| adding field to 29<br>defect 29                                                                         | P                                                                                                    |
| defined in schema 19                                                                                    | packages, schema 33<br>Perl scripting language 19, 30                                                                                          |
| G                                                                                                    | Personal Queries folder 7 print a single record 7                                                                                              |
| global scripts 30<br>graphs 14                                                                          | Public Queries folder 7, 12                                                                                                    |
| graphs 14                                                                                               | PureCoverage support 3 Purify support 3                                                                                                    |
| Н                                                                                                    | rumy support                                                                                                    |
| headline field 8                                                                                        | Q                                                                                                    |
| hooks 19, 30                                                                                            | Quantify support 3                                                                                                    |
| I.                                                                                                    | queries<br>default 7                                                                                                    |
| ID, built-in user                                                                                       | keyword search 12                                                                                                    |
| for ClearQuest 6                                                                                        | modifying 13<br>new 13                                                                                                    |
| for ClearQuest Designer 21<br>Import Tool, ClearQuest 2                                                 | personal 13                                                                                                    |
| initialization hook 30                                                                                  | public 12<br>recently submitted 12                                                                                                    |
| installing ClearQuest 1                                                                                 | Query Builder 7                                                                                                    |
| К                                                                                                    | Query Editor 13, 15<br>Query Wizard 13                                                                                                    |
| keyword search query 12                                                                                 | querying the database 12                                                                                                    |
| keyword scaren query 12                                                                                 |                                                                                                    |
| L                                                                                                    | R                                                                                                    |
| logging into a database 6                                                                               | Rational E-Mail Reader 2<br>read-only field 28                                                                                                 |
| login<br>ClearQuest 6                                                                                   | recently submitted queries 12                                                                                                    |
| ClearQuest Designer 21                                                                                  | record type, Email_rule 9 record(s)                                                                                                    |
| M                                                                                                    | assigning 10<br>definition of 8                                                                                                    |
| maintenance tool for databases 2                                                                        | filtering 15                                                                                                    |

| filtering with queries 12 finding 12 form 7 printing single 7 recent 12 scripts 30 submitting 8 tracking 12 red field labels 8 reports 15 creating new 16 for multiple projects 20 | changing 10 defined in schema 19 destination 25 opened 11 resolved 11 source 25 submitting a change request 8  T TeamTest support 3 TestStudio schema 33 |
|----------------------------------------------------------------------------------------------------|----------------------------------------------------------------------------------------------------|
| format 15<br>reusable 16                                                                                                    | tracking change requests 12<br>transition matrix, state 26                                                                                               |
| repository, schema 19                                                                                                    | trend charts 14                                                                                                    |
| required fields 8                                                                                                    | tutorial, ClearQuest Designer 19                                                                                                    |
| resolved state 11<br>restricting user access to actions 11                                                                                                    |                                                                                                    |
| result set 12                                                                                                    | U                                                                                                    |
| and reports 15                                                                                                    | UnifiedChangeManagement<br>schema 33                                                                                                    |
| S                                                                                                    | UNIX, ClearQuest for 2<br>upgrading databases 20                                                                                                    |
| SAMPL database 5, 6                                                                                                    | user database 20                                                                                                    |
| schema repository 19                                                                                                    | user ID                                                                                                    |
| example of 20<br>schemas                                                                                                    | for ClearQuest 6<br>for ClearQuest Designer 21                                                                                                    |
| checking in 31                                                                                                    | user privileges                                                                                                    |
| checking out 21                                                                                                    | and actions 11                                                                                                    |
| customizing 22                                                                                                    |                                                                                                    |
| customizing predefined 33<br>defined 19                                                                                                    | V                                                                                                    |
| packages 33                                                                                                    | values, default field 8                                                                                                    |
| predefined 33                                                                                                    | Visual Basic Script hooks 19, 30                                                                                                    |
| repository 19<br>Script Editor 30                                                                                                    | VisualTest support 3                                                                                                    |
| script Editor 30                                                                                                    | 107                                                                                                    |
| global 30                                                                                                    | W                                                                                                    |
| languages for 30                                                                                                    | Web, ClearQuest 2                                                                                                    |
| record 30                                                                                                    | Windows, ClearQuest for 2<br>Wizard, Query 13                                                                                                    |
| search, keyword 12<br>severity                                                                                                    | Workspace 7                                                                                                    |
| field on record form 8                                                                                                    | •                                                                                                    |
| graphing data by 14                                                                                                    | X                                                                                                    |
| shortcut menu 14                                                                                                    | X on tabs 8                                                                                                    |
| source state 25<br>state model diagram 22, 23, 26                                                                                                    | A on tabs o                                                                                                    |
| state model diagram 22, 23, 20<br>state transition matrix 24                                                                                                    |                                                                                                    |
| states                                                                                                    |                                                                                                    |
| adding new 24                                                                                                    |                                                                                                    |
| and actions 10                                                                                                    |                                                                                                    |